# **Table of Contents**

| Ta | ble of Contents           |    |
|----|---------------------------|----|
| 1  | Outlook Description       | 2  |
| 2  | Power Button Usage        | 3  |
| 3  | Touch-Screen Navigation   | 3  |
| 4  | Using microSD Card        |    |
| 5  | Getting Started           | 4  |
| 6  | Launcher                  | 5  |
| 7  | Screen Lock               | 5  |
| 8  | Pre-loaded Applications.  | 7  |
| 9  | Application Management    | 10 |
| 10 | People                    | 11 |
| 11 | Voice Search              | 12 |
| 12 | Clock                     | 13 |
| 13 | Play Store                | 14 |
| 14 | Browser and Chromium      | 17 |
| 15 | Calendar                  | 19 |
| 16 | Camera                    | 21 |
| 17 | Calculator                | 23 |
| 18 | Email                     | 23 |
| 19 | Explorer                  | 25 |
| 20 | Music                     | 27 |
| 21 | Video                     | 29 |
| 22 | Gallery                   | 31 |
| 23 | Gmail                     | 32 |
| 24 | Maps, Local, and Latitude | 35 |
| 25 | Google Talk               | 39 |
| 26 | Google                    | 40 |
| 27 | Wi-Fi                     | 43 |
| 28 | Accounts                  | 45 |
| 29 | Settings                  | 46 |

#### **Outlook Description** 1

1234567

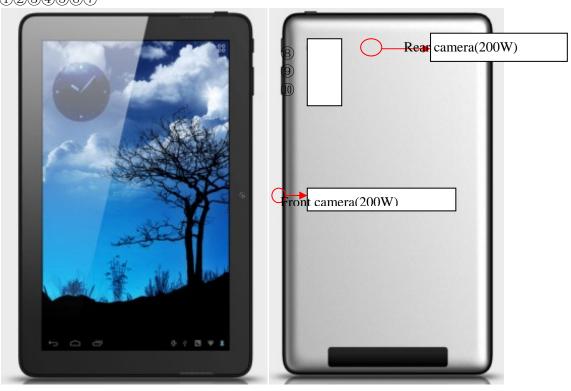

①HDMI Port⑥Earphone Port ②USB Port⑦Power key

3DC Port8Home key

**4**SD Card Port**9**Volume minus

**⑤**Mic**⑩**Volume plus

# 2 Power Button Usage

**Turn On:** Press the power button and hold for 2 seconds.

Turn Off: Press the power button and hold for 2 seconds →tapPower off →tap OK

Turn on/off airplane mode: Press the power button and hold for 2 seconds →tapairplane mode

**Sleep Mode On/Off:** Press & release the power button quickly to turn sleep mode on and off.

# 3 Touch-Screen Navigation

The touch-screen allows for quick, easy and convenient navigation for all applications.

Throughout the User Guide, you are instructed to use the following tap or touch navigation methods:

**Tap:** quick tap & release on an item on the screen.

**Finger slide:** touch & slide your finger across the screen and then release.

**Touch & hold:**touch and hold in place approx 2 seconds, and then release to display an options window.

Note:

To avoid scratching or crushing, do not place objects on the touch screen surface.

# **4UsingmicroSD Card**

- Insert your card into the microSD slot until it clicks into place. When ready for use, it's OK.
- Remove microSD Card
- Close all applications or documents which have been opened on the card. PressSettings →
  Storage →SD Card→Unmount Storage → OK.

Note:

Don't insert and remove the SD card repeatedly in a short time, as this may cause damage to the card.

# **5Getting Started**

#### Charge the device

.Plug the power adapter into an electrical wall outlet named DC, and then connect to the device to fully charge the battery before use (approx. 4hour).

 While charging, the battery indicator light is red. When fully charged, the battery indicator light is off

#### Turn the device on

Press the power button and hold for 2 seconds.

#### StartWi-Fi Network

#### · Turn on Wi-Fi

Since many features require a Wi-Fi connection, we recommend you set up your Wi-Fi network now.

PressSettings,→ Wi-Fi

Check Wi-Fi to turn on.

#### · Connect to Wi-Fi

The device automatically scans and lists all local Wi-Fi Network found. A indicates that the secure networks require login name/password to connect.

- 1. Tap the desired network to which you want to connect,  $\rightarrow$  enter the Network Password if applicable,  $\rightarrow$  tap Connect.
- 2. Tap back key to return to the Home screen.

Note:

If your Wi-Fi network is set as hidden, it won't be found by the auto scan. Tap "+" on the top of the screen and follow the prompts to add your network

# 6 Launcher

456

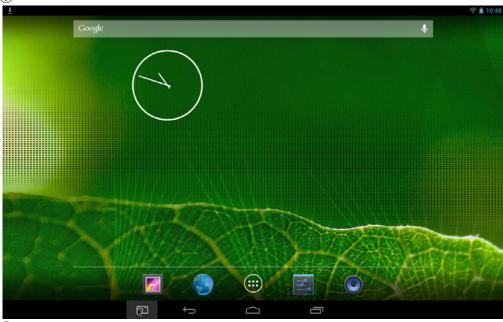

123

- 1 Backspace
- 2 Home
- **③** Display the program is running
- **4**Wi-Fi signal icon
- **⑤Battery**
- **©Time**

# **7Screen Lock**

Can be set to automatically lock screen or quickly press the power button to manually lock

screen. Lock screen displays the following:

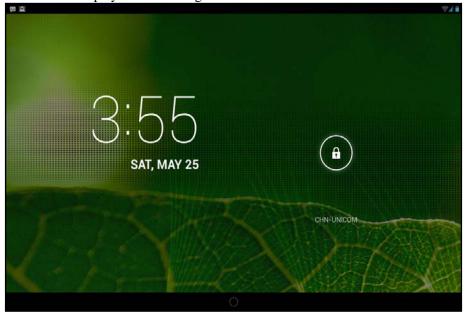

You can drag the lock to any directionto unlock your device.

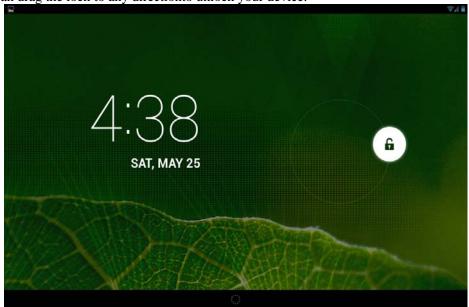

# **8Pre-loaded Applications**

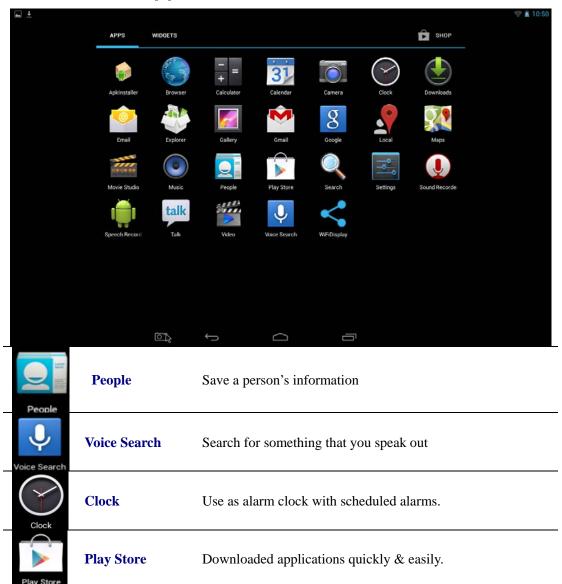

| Browser              | Browser        | Access the Internet and "surf the web" whenever desired.                                                                        |  |  |  |  |
|----------------------|----------------|----------------------------------------------------------------------------------------------------|--|--|--|--|
| 31 Calendar          |                | Calendar with ability to set events.                                                                                            |  |  |  |  |
| Sound Recorde        | Sound recorder | For recording your voices                                                                                                    |  |  |  |  |
| Camera               | Camera         | Capture image of the screen.                                                                                                    |  |  |  |  |
| -<br>+<br>Calculator | Calculator     | Do calculation.                                                                                                    |  |  |  |  |
| Email                | Email          | Send/Receive email using your existing email addresses.                                                                         |  |  |  |  |
| Explorer             | Explorer       | Explorer application for viewing and managing files and apps. Use to install Android apps, and to backup files to your SD card. |  |  |  |  |
| Music                | Music          | Play and manage audio files.                                                                                                    |  |  |  |  |
| Video                | Video Player   | Play and manage video files.                                                                                                    |  |  |  |  |
| Gallery              | Gallery        | View and manage photo files.                                                                                                    |  |  |  |  |
| Gmail                | Gmail          | For sending and receiving mails by Gmail server                                                                                 |  |  |  |  |
| Maps                 | Maps           | For discovering the world with street and satellite data from the Google Earth                                                  |  |  |  |  |

| Local                  | Places       | A shortcut for finding places using Navigation service                                                  |  |  |  |  |
|------------------------|--------------|----------------------------------------------------------------------------------------------------|--|--|--|--|
| Latitude               | Latitude     | lets you and your friends view each others' locations on maps and share status messages with each other |  |  |  |  |
| Settings               | Settings     | Multiple settings for personalizing and enhancing your Device.                                          |  |  |  |  |
| Apkinstaller           | ApkInstaller | Used for installation the android application in SD card or NANDFLASH the android application           |  |  |  |  |
| g<br>Google            | Google       | You can do searching by voice or text                                                                   |  |  |  |  |
| Chrome                 | Chrome       | Access the Internet and "surf the web" whenever desired.                                                |  |  |  |  |
| Downloads              | Downloads    | To download the application from the website                                                            |  |  |  |  |
| OD-OS/29  Movie Studio | Movie-Studio | Play and manage video files.                                                                            |  |  |  |  |
| Search                 | Search       | To find out the application you want to run                                                             |  |  |  |  |
| talk                   | Talk         | To stay in contact with your Gmail friends                                                              |  |  |  |  |

☆To move an icon to the Desktop screen, touch & hold on the icon,
 and then release it when it appears on the Desktop screen.

☆Touch, hold and slide icons onto "X" to remove them from the Desktop
 screen.

# **9Application Management**

### **Install Android Applications**

Purchased or free Android applications that you have downloaded to your computer can be installed quickly & easily on your Tablet using the ApkInstaller application.

- 1. Copy the .apk files that you want to install onto a SD card or USB device, → insert or connect to your Device.
- 2. Tap the **ApkInstaller** application icon.
- 3. TapInstalland locate the folder (Internal Memory or TF Card) in which the .apk application files were saved.
- Tap on a .apk file →Install.
   The application is installed and the application icon is added to the Applications screen.
- 5. Tap **Open** to launch the application now, or tap **Done** to return to the **ApkInstaller**screen.

#### **Download Android Applications direct from a Website**

You can download Android applications directly from websites, and then quickly and easily install them on your device.

- 1. Tap the **Browser**application icon to launch the internet browser.
- 2. Enter the desired website URL, and tap the **download** link for the application you want to install on your device.
- 3. After the download is complete, touch & hold on the download file (in the **Download history** screen), →tap **Open→Install**.

#### **Download Android Applications direct from Play Store**

Please refer to the Chapter of "Play store"

#### **Uninstalling Android Applications**

You can also quickly and easily uninstall the Android applications that you have installed.

- 1. PressSettings→Applications
- 2. Tap the application you want to uninstall, →Uninstall.

3. Tap **OK** to confirm the Uninstall.

You can also use ApkInstallerto uninstall the Android applications

- 1. Tap the **ApkInstaller** application icon.
- 2. Tap Manage
- 3. Tap one .apkfrom the application list and tap Uninstall
- 4. Tap **OK** to confirm to uninstall the .apk

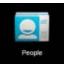

# 10People

#### Open people

- 1. Touch the people icon on the desk to open people
- 2. At the top of the screen ,you will see GROUPS, ALL, FAVOURITES
- 3. Four buttons on the right top screen can help you manage the people.

#### check of People

- 1. Open the "people".
- 2. You want to see the details, touch of the contact on the left side.
- 3. All kinds of contact will show the appropriate details right side.

#### add contacts

- 1. To add a group ,touch GROUPS and Type Group's name and person's name according to the tips
- 2. To add a person's message, touch ALL and . Type the contact's name, phone , email, according to what you need.

You can add contacts on mobile phones, and with Google account, Microsoft Exchange ActiveSync account or support the accounts in other contact synchronization correspondent synchronization.

If which you give is not in the "contact" listed in some email addresses to send reply E-mail or forwarding mail.

the system will add this email address to the contact. The "contact" will attempt to put a new address and existing contact merged into one entry. You can also manually manage the process.

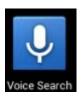

# 11Voice Search

Press the icon to open the following window,

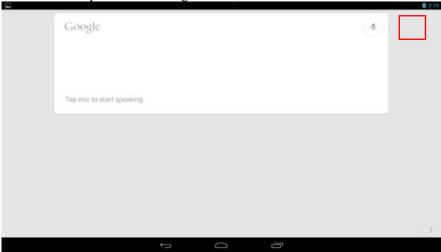

Tap mic to enter the speaking mode

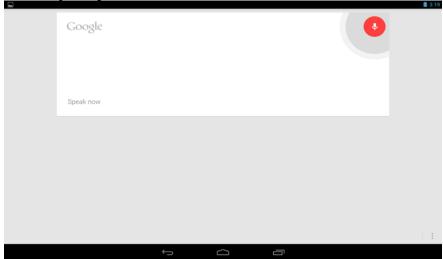

Speak out what you want to search,then it will analysis the content.If your device can recognize the word, it will start searching the internet automatically.

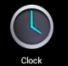

# 12Clock

# **Alarm**

You can use your device as an alarm clock by setting multiple alarms.

- Add Alarm
- 1. Tap the Clock application icon.
- 2. Press to add alarm
- 3. Set up your alarm as desired.
- 4. Tap **Turn on alarm**to activate the alarm.
- 5. Tap **Done**or tap **Revert** to reset your alarm again.

## Note:

- This clock icon displayed at the bottom of screens indicates that one or more alarms have been set and are active.

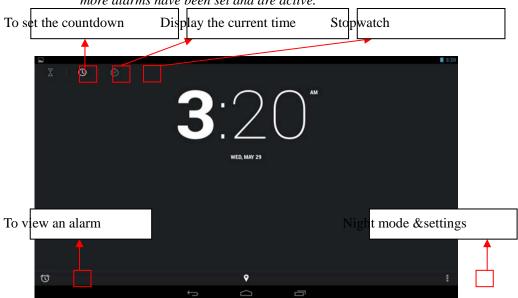

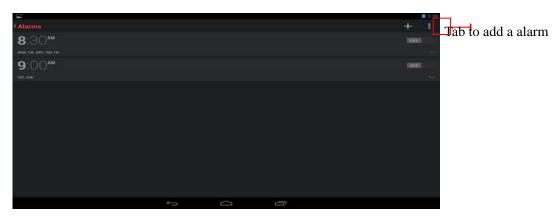

To do more settings, touch settings to open the following window, and make your choice.

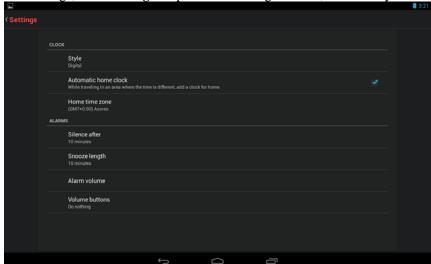

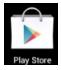

# 13Play Store

The App Play Store has many applications that you can quickly and easily download to your MID. Before using **APP Play Store**, you have to make sure you device have a internet connection (Please refer to the **Chapter ofWi-Fi**)

## **Download Applications**

1. Tap the App Play Store application icon and tap Accept on the bottom of the screen.

#### *Note*:

• The first time, you are prompted for your App Market login information. If you have not yet registered an account, tapNew.

Otherwise, tap Exiting and enter your login information and then tap Done

• The first you enter your account, you are required to set your credit card, like follows:

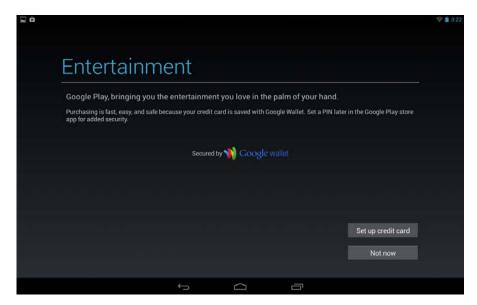

Tap **set up credit card** button to open the following window, you can edit your information according to the introductions

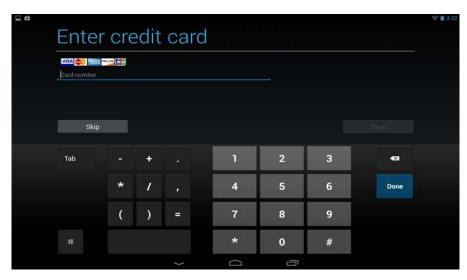

If you wouldn't set the credit card, tap Not now button to enter the play store directly.

- 2. You can select applications from the default **Featured** group, or tab **Apps/Games** on bottom of the screen on the left to choose from the application list by categories, or you can also search applications by name by tapping the icon
- 3. Tap any application you want to download, →**Download**→**Accept &download**. When download process started, the icon will be displayed on the status bar. When the icon is displayed on the status bar, the app is downloaded successfully.
- 4. Slide down the status bar and tap the "Successfully installed" → tap Open to launch it now or tap Uninstall.
- 5. Press Back key to return to the Play Store screen to download other applications

### **App Market Function Menu**

Press Menu key to display the App Market Function Menu.

#### Search

Tap to enter the keys of the application you want to search.

#### My Apps

This page displays the apps installed on your device that can be also found in the APP Market

### Uninstall apps (With Installed displayed on right of the item)

- 1. Tap the app you want to uninstall.
- 2. Tap Uninstall.
- 3. Tap "OK" when display a dialog.

Update apps (For FREE displayed on right of the item)

- 1. Tap the app you want to update
- 2. Tap Download→Accept &Download

#### Settings

You can see some settings, such as: Filtering level and Notifications settings.

Filtering levelSet the filtering rules as desired

**Notifications** Set whether a notification prompt when application is downloaded.

#### Help

If you have some doubts, please refer to this part.

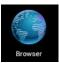

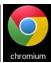

# 14Browser and Chromium

Using Browser to surf the web.

# **Opening Browser**

Tapthe browser icon on the Home screen, and then you can open the Web browser.

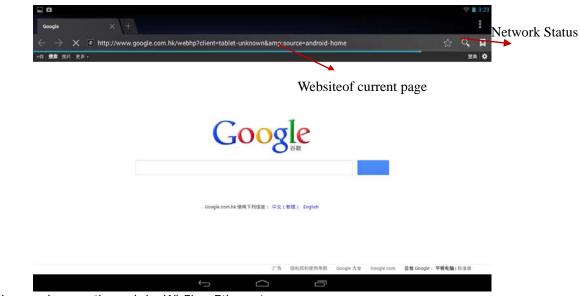

You can browse the web by Wi-Fi or Ethernet.

# **Browser** options

You can tap the button(make up of three dots)to make more choice:

| Options                           |                                              |  |  |  |  |
|-----------------------------------|----------------------------------------------|--|--|--|--|
| Refresh/stop(Browser)             | Refresh the current page/stop opening the    |  |  |  |  |
|                                   | current page                                 |  |  |  |  |
| New Tab(Browser Chrome)           | Enter the latest added tab.                  |  |  |  |  |
| New incognito tab(Browser,        | Enter the incognito tab                      |  |  |  |  |
| Chrome                            | ·                                            |  |  |  |  |
| Share page(Browser)               | Share your favorite pages with your friends  |  |  |  |  |
| Find on page(Browser, Chrome)     | Looking for something in the current page.   |  |  |  |  |
| Request desktop site(Browse,)     | You can select or unselect the options       |  |  |  |  |
| Save for offline reading(Browser) | save the current content for offline reading |  |  |  |  |
| Page info(Browser)                | Display the current web page information     |  |  |  |  |
| Settings(Browser, Chrome)         | For some other Settings                      |  |  |  |  |
| Book marks(Chrome)                | Books let you revisit your favorite webpages |  |  |  |  |
|                                   | with one touch                               |  |  |  |  |
| Other devices(Chrome)             | Sign in to Chrome to contact with other      |  |  |  |  |
|                                   | devices                                      |  |  |  |  |
| Help (Chrome)                     | Useful tips that you can refer to            |  |  |  |  |

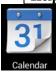

# 15Calendar

Tap the Calendarapplication icon.

For the first time using the **Calendar**, you need to add an **Exchange account** or a **Gmail account**. Enter the account address and password information, click **Next** and follow the prompts to complete the account configuration. Then you can use the **Calendar**.

## **Open Calendar**

Events from each account you've added to your device and configured to synchronize calendars is displayed in Calendar. There are different views you can choose in Calendar by pressing Menu key and touch **Agenda View**, **Day View**, **Month View**, **Week View**.

## **Agenda View**

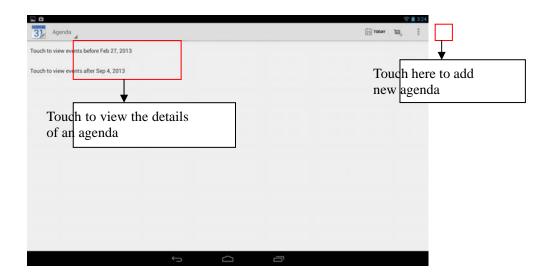

#### **Day View**

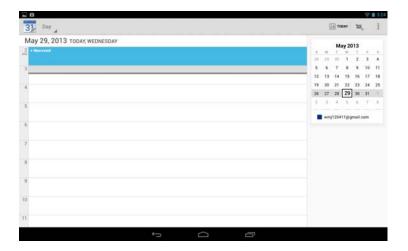

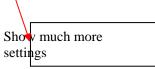

# **Week View**

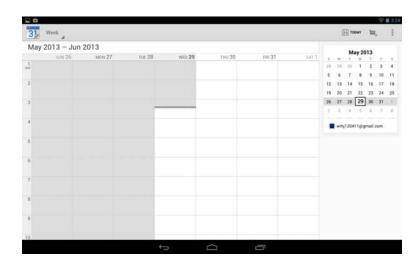

# **Month View**

| 31 Month |     |     |     |     | (29) TODAY | m, i |                                    |
|----------|-----|-----|-----|-----|------------|------|------------------------------------|
| May 2013 |     |     |     |     |            |      |                                    |
| SUN      | MON | TUE | WED | THU | FRI        | SAT  |                                    |
| 28       | 29  | 30  | 1   | 2   | 3          | 4    |                                    |
| 5        | 6   | 7   | 8   | 9   | 10         | 11   | — Drag up or down to view          |
| 12       | 13  | 14  | 15  | 16  | 17         | 18   | earlier or later months            |
| 19       | 20  | 21  | 22  | 23  | 24         | 25   |                                    |
| 26       | 27  | 28  | 29  | 30  | 31         | 1    | Touch an event to view its details |
| 2        | 3   | 4   | 5   | 6   | 7          | 8    |                                    |

# **Creating an Event**

- 1. In any view of Calendar, press Menu key ->More ->New event.
- 2. Add details about the event
- 3. Press Menu and touch **Show extra options** to add details about the event
- 4. Scroll to the bottom of the event details screen and tap **Done**.

#### **Edit/Delete/View an Event**

- To edit an event, touch and hold the event, then touch **Edit event**. Edit event details, then when you're done, touch **Done**.
- To delete an event, touch and hold the event, then touch **Delete event**.
- To view an event, touch and hold the event, then touch **View event**.

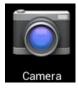

## 16Camera

Tap the Camera application icon.

#### **Take Pictures**

- 1. In Cameratap into photos mode, tap to change from front and rear camera; tap to take the picture.
- 2. The picture will be saved automatically.
- 3. Sliding to the left to enter the **Gallery** to scan the picture.
- 4. Press **Back** to the **Camera**.
- 5. Press **Back** to exit the **Camera** and back to the **Home screen**.

#### **TakeVideos**

- 1. Tap switch to video, and you can take videos.
- 2. Tap to begin and tap to stop.
- 3. The video will be saved.
- 4. Sliding to the left to enter the **Gallery**to play the video.
- 5. Press **Back** to the **Camera**.
- 6. Tap switch back to camera.
- 7. Press **Back** to exit the **Camera** and back to the **Home screen**.

# Panorama Photography

- 1. Tap switch to panorama photography.
- 2. Tap to begin and tap to stop.
- 3. The picture will be saved.
- 4. Move your machine slowly to receive panorama. shows filming schedule, if you move too fast, there will be a red block.
- 5. Tap switch back to camera.
- 6. Press **Back** to exit the **Camera** and back to the **Home screen**.

# **Photo options**

On the preview of the camera,tap Oyou can see some icons on the preview, such as touch it you can open the settings.

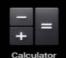

# 17Calculator

- 1. Tap the Calculator application icon on home screen to launch it.
- 2. Tap the numbers and sign of operation to do the calculation.
- 3. Tap **CLEAR** to clear the result one by one, tap and hold **CLEAR** to clear all.

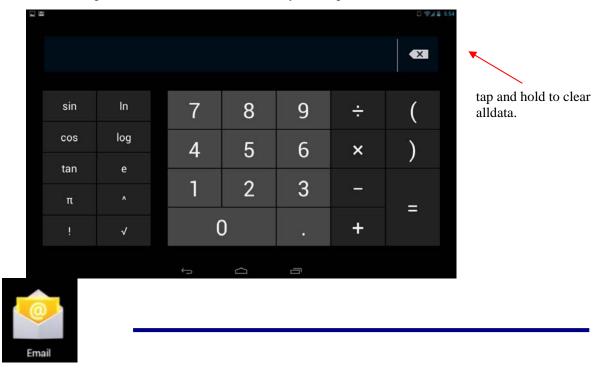

# 18Email

POP3 and SMTP accounts are supported.

#### **Add Email accounts**

You can enter one or more personal email addresses that you would like to access through your Tablet.

- 1. Tap the **Email** application icon.
- 2. On the **Your Accounts** screen, tap **Next**.
- 3. Tap in the **Email** address entry field, →enter your email address.
- 4. Tap in the **Password** entry field, →enter your email password.

- 5. Tap **Done**.
- 6. **Manual Setup**(*optional*): The server settings are automatically populated based on your email account provider (*i.e.*, *gmail.com*, *etc*). However, if you need to change the server settings tap **Manual Setup**and make necessary changes.
- 7. Tap Next.
- 8. Optional: Enter a name for the account.
- 9. Enter name for outgoing message, →tap **Done**.

#### Note:

- After setup, if you are unable to connect to a <u>free</u> email account, check with your email provider to make sure their servers support free accounts on Post Office Protocol (POP) or Simple Mail Transfer Protocol (SMTP).

#### **Email Inbox**

- 1. Tap the **Email** application icon.
- 2. If you set up only one email account, it opens immediately. If you set up multiple accounts, they are listed in the **Accounts** screen.
- 3. Tap on the desired email account, →tap **Inbox**.

#### • Open Email Message

- 1. On the **Inbox** screen, tap on an email to open it.
- 2. For attachments, tap **Open** to launch appropriate application, or tap **Save** to saveattachment to a SD card.
- 3. To replay, tap **Reply** or **Reply all**.
  - a. Tap in the Compose Mail entry field to enter your reply message.
  - b. Tap **SEND** to send immediately, **SAVE DRAFT** to save without sendor **Delete** to discard without saving or sending.
- 4. To delete the email immediately, tap **Delete**.

#### Compose New Email Message

- 1. On the Inbox screen, touch
- 2. Tap in the **To** entry field and then enter the recipient's email address.
- 3. Optionally, if you want to add Cc or Bcc recipients, touch settings→Add Cc/Bcc, and then enter the recipient's email address.
- 4. Tap in the **Subject** entry field to enter your desired subject title.
- 5. Tap in the **Compose Mail** area to enter your personal message.
- 6. If desired, touch to attach a file.

7. When ready to send the email, touch **SEND** 

#### **Edit Email Account**

- 1. Tap the Email application icon.
- 2. On the Inbox screen, touch settings
- 3. Set your desired preferences to customize your email account.
- 4. Touch back to return to the Inbox screen.

#### **Delete Email Accounts**

If you have multiple accounts, and you delete the account designated as the default account, the next email listed is automatically set as the default.

- 1. Tap the **Email** application icon.
- 2. On the **Inbox** screen, touch settings
- 3. Touch the account you want to delete.
- 4. In the rightAccount options window, tap Remove account.
- 5. Tap **OK** to confirm the deletion.

#### **Set Default Email Account**

You must always have one account designated as the default account, so if you have multiple email accounts, you can select any one as the default.

- 1. Tap the **Email** application icon.
- 2. On the Inbox screen, touch settings.
- 3. Tap **Default Account** to select it.

If you delete the account that was designated as the default account, the next email listed is automatically designated as the default.

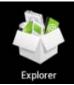

# 19Explorer

Tap the **File Browser** application icon to view the files on all storage devices (*Internal memory, SD card, USB*), and to quickly & easily install Android application

on your Tablet.

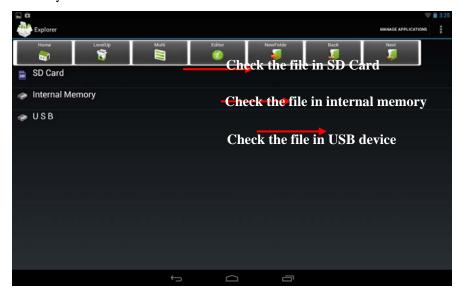

## **Functions of icons introduction**

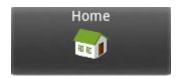

Display the root directory of Explorer

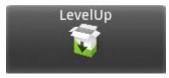

Go the parent directory of the current folder

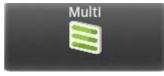

Tap it once, you can multi select the items displayed

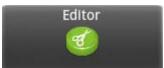

Tap it to do some operation for the selected item, such as copy, delete, move, paste, rename.

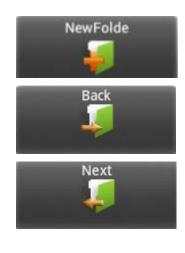

Tap it to build a new folder

Tap it to go to the previous page

Tap it to go to the next page

#### **Delete files**

Tap and hold on the folder/file you want to delete, →tap **Delete** 

## **Install android application**

Using Explorer to install android application. Before doing this please copy the .apk files into SD card or your internal memory.

- 1. Tap the **File Browser** application icon to view the files
- 2. Tap one .apk that you want to install on your devices

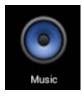

# 20Music

#### **Get music**

#### • Transfer music using USB

Transfer music files from a computer to your memory card.

1. With a memory card inserted, and your tablet showing the home screen, connect a USB data cable from you tablet micro USB port to a USB port on you computer.

Your tablet should show I in the status bar.

- 2. Tap then your tablet shows a **USB connected**message above the status bar, touch the message to open the storage dialog. You can't use the files on you memory card while it is connected.
- 3. Touch Turn on USB storage.
- 4. Tap "OK" to confirm the dialog.
- 5. Drag and drop you music to a folder on the memory card.
- 6. When you're done, select the "Turn off USB storage".

### **Play Music**

- 1. Tap the **Music** application icon.
- 2. Tap any audio file from Albums/Artists/Songs/Playlists/ to play it.
- 3. To stop the music, tap the **Pause** icon.
- 4. To leave the music playing and return to previous screens, press Back keyto return to the **Home** screen.

At this interface, you can do: view the lyrics, play / pause, switch to the previous / next song, loop play, random play etc.

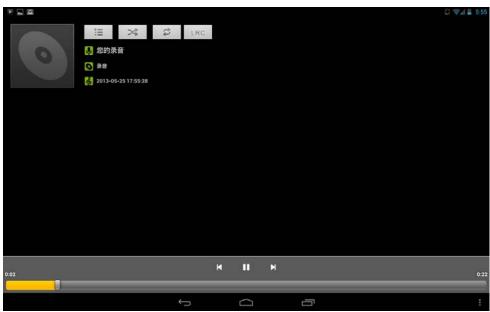

Touch here you can make more settings, as follows:

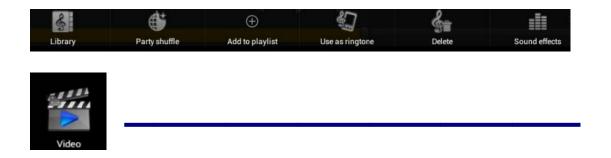

# 21Video

## **Play Video**

- 1. Tap the **My Video** application icon.
- 2. Touch any video from the video list.
- 3. Tap on the playing video screen, the options displayed on the screen below.

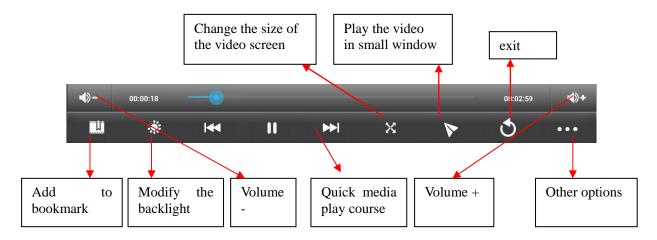

#### Add to bookmark

Touch to record the current play course during a video is playing. Next time you open this video, you can choose to play from the bookmark or from the very beginning.

## Play the video in small window

Tap the button to enter small window mode, see as the following picture,

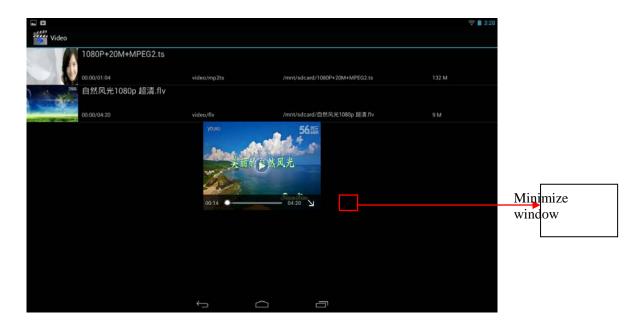

To close the window, you can tap and hold the window until there is a "X" in the middle of the window, the tap the "X" to close the window.

# Other options

#### • Delete BookMark And Play from beginning

During playing a video which has been added a bookmark touch it and the video will play from the beginning.

#### Delete bookmark

During playing a video which has been added a bookmark touch it and the bookmark added to it will be deleted.

#### Play mode

During playing a video, touch play mode you can choose:

**Single** After the current video is over, the playing is stopped.

Repeat oneThe current video will be played in repetition.

Repeat all All the videos will be played in repetition.

• **Help** Show some help information about the video player

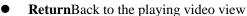

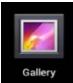

# 22Gallery

## Opening Gallery and viewing your albums

- 1. Touch the Gallery icon in the Launcher or on the Home screen
- 2. Open Gallery from Camera by touching the thumbnail image at the top right

#### Note:

 If you have a great many pictures or videos on your SD card or USB storage, it may take Gallery a few minutes when you open it to discover and organize them.

## Working with albums

• Open Gallery and touch the album whose contents you want to view

Albums open displaying the pictures and videos they contain in a chronologically ordered grid. The name of the album is shown at the top of the screen. You can touch a picture or video to view it

- Get the details of an album
- 1. Open the main Gallery window
- 2. Touch the albums you want details about
- Delete an album
- 1. Open the main Gallery window
- 2. Touch and hold the albums you want delete for a second
- 3. Touch the at the top of the screen

## **Working with pictures**

#### View and browse pictures

Open Gallery album and touch a picture

#### Watch a slideshow of your pictures

- 1. Open Gallery album and touch a picture
- 2. Touch the settings at the top of the screen to see the controls of the picture. You can see "Slideshow" on the list. Touch it to see pictures in a slideshow

#### • Edit/crop a picture

- 1. Open Gallery album and touch a picture
- 2. Touch the settings at the top of the screen to see the controls of the picture. You can see "edit/crop" on the list..

Touch edit->edit the picture

Touch **crop->crop** the picture

#### • Get details about a picture

- 1. Open Gallery album and touch a picture
- 2. Touch the settings at the top of the screen to see the controls of the picture. You can see "Details" on the list. Touch **Details** to get more information about the picture

#### • Set the picture as wallpaper

- 1. Open Gallery album and touch a picture
- 2. Touch the settings at the top of the screen to see the controls of the picture. You can see "Set picture as" on the list.
- 3. Touch**Set pictureas**andtouch **Wallpaper** then**crop** on the top of the screen

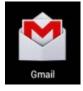

# 23 Gmail

**Opening Gmail and your Inbox** 

#### Open Gmail

Touch Gmail icon on the Home screen or in the Launcher.

When you open Gmail, the current Google Account is displayed at the top of the Inbox. If you have more than one account, you touch the current account to switch accounts

#### Open your Inbox when Gmail is running

The Gmail interface is divided into two parts,the left one lists all the mail types, such as Inbox, Priority Inbox, Starred, Chats, Outbox etc. The right side presents the details. So when reading a message, you can easily back to inbox by touching the Inbox on the left side. You can also touch back until you return to your Inbox.

#### • Switching accounts

Gail displays conversations, messages, and settings from one Google Account at a time. If you have more than one account, you can open the Accounts screen to view how many unread messages you have in each account and to switch accounts.

1. From your Inbox, touch the current account at the top right of the screen. Each account is listed, along with the number of unread messages in your Inbox

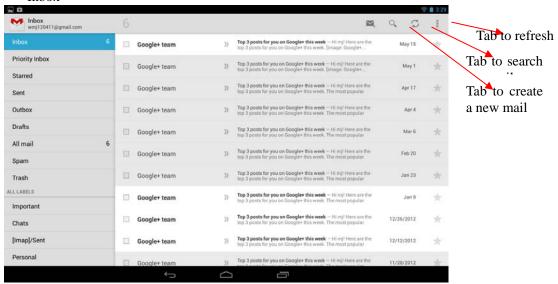

2. Touch the account that contains the email you want to read.

Note: Here we only have one account.

#### Read a message

Touch a conversation that contains the messages you want to read.

The message header shows who sent the message, when, who it was sent to, and other information. Icons indicate whether the message has an attachment and the sender's Google

When reading messages in a conversation, you can use the buttons at the top of the screen to archive the entire conversation

Touch the topic on the left side to open the next or previous conversation in the Inbox.

#### • Work with an attachment

Gmail can display some kinds of attached images (.png, jpeg, depending on your device) in a message. Others have a Preview or Download button you can use. Depending on the applications installed on your device, you may also be able to download and read a variety of kinds of files, including spreadsheets (.xls), word-processing documents (.doc), or PDF files (.pdf). Other applications may add support for opening other kinds of file.

Attachments you download are stored on your device's USB storage or SD card. Image files are added to albums in Gallery.

#### Composing and sending a message

#### • Compose and send a message

1. When viewing the Inbox, touch settings and touch Compose

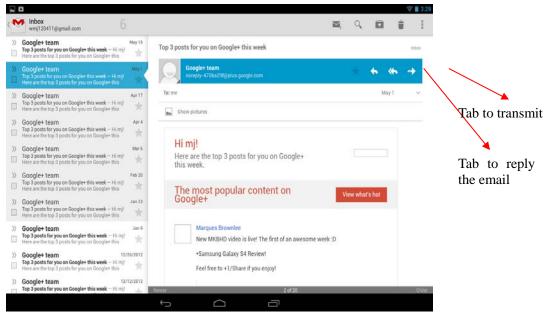

- Enter all the information that is needed for a message and touch SEND to send the message.
- Attach a photo to a message
- 1. Touch settingson the view of composing message and touch
- 2. Touch to choose a picture to attach as an attachment for the message

## Replying to or forwarding a message

1. Touch the reply icon on the view of the conversation that you want to reply.

Or touch the arrow to display the **Forward** icon for forwarding a message.

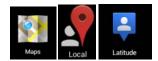

# 24Maps,Local,and Latitude

## Maps

Google Maps for Android includes the Maps application as well as the Latitude, Navigation, and Places components, each available within Maps and as a separate shortcut in the Launcher.

# Open maps

Touch Maps icon in the Launcher or on the Home screen.

#### Note:

- And for the first time you open Maps you should use Wi-Fi to download the maps data.

#### Move the map

Drag the map with your finger

#### Zoom on the map

1. Touch the plus or minus side of the Zoom control

#### OR

2. Double-tap a location on the map with one finger zoom in that location top once with two fingers to zoom out

#### OR

3. Touch an area with two fingers at once and spread them apart to zoom in; pinch them together to zoom out.

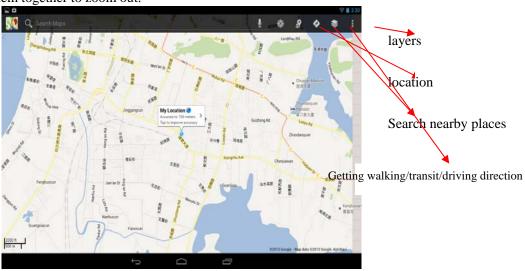

#### Finding your friends with Google Latitude

Google Latitude lets you and your friends view each others' locations on maps and share status messages with each other.

#### Join Latitude

- While viewing a map touch settings and touch **Join Latitude**.

The first time you join Latitude you're prompted to accept or reject the Google privacy policy.

## Open Latitude

After you join Latitude, you can open it to find your friends and view their updates. While viewing a map, touch settingsand touch **Latitude** 

#### • Invite friends to share their locations

After you join Latitude, you can start to share your location with your friends. Only friends whom you have explicitly invited or accepted can see your location.

- 1. Open Latitude touch settings and touch Add friends
- 2. Touch Select from Contacts or Add via email address in the menu that opens. If you touched **Select from Contacts**, a scrolling list of all your contacts opens. Check all of the contacts you want to invite.
  - If you touched **Add via email address**, you can enter one or more email addresses, separated by commas, of the friends you want to invite.
- 3. Touch Add friends at the bottom of the screen.

If your friends already use Latitude, they receive an email request and a notification on Latitude. If they have not yet joined Latitude, they receive an email inviting them to sign into Latitude with their Google Account.

#### • Respond to an invitation

When a friend invites you to share your location in Latitude, you can respond in the following ways.

**Accept and share back** You and your friend can see each other's locations.

**Accept, but hide my location**You can see your friend's location, but they can't see yours.

Don't acceptNo location information is shared between you and your friend.

### • View your friends locations

You can view your friends' locations on a map or in a list.

Your friends' locations are shown when you open Maps. Each friend is represented by their picture from Contacts with an arrow that points to their approximate location. If a friend has chosen to share city-level locations, their picture doesn't have an arrow and appears in the middle of the city.

#### Manage connections with your friends

Touch a friend's contact details balloon in Map view or touch a friend in List view to open the friend's profile. In the Profile screen, you can communicate with your friend and set privacy options.

**Show on map** Shows the friend's location on the map.

**Chat using Google Talk** Open a Google Talk chat window with that friend. Send email Opens Gmail with a message addressed to the friend. Directionsget directions to the friend's location.

**Hide from this friend** Stop sharing your location with this friend in Latitude, in a list or on a map. To share your location with this friend again, touch **Unhide from this friend**.

**Share only city level location**Share only the city you are in, not your street-level location. Your friend sees your picture in the middle of the city you are in. To share more precise locations again, touch **Best available location**.

**Remove** Remove the friend from your list and stop sharing locations altogether.

### Control what you share

You have control over how and when your friendscan find you in Latitude. Only the last location sent to Latitudeis stored with your Google Account. If you turnoff Latitudeorare hiding, no location is stored.

Open Latitude, touch your own name, and touch **Edit privacy settings**. You can set the following privacy options.

**Detectyourlocation**LetLatitudedetectand updateyourlocationasyoumove. Theupdatefrequencyisdetermined byseveralfactors,suchasyourdevice'sbattery chargelevelandhowrecentlyyourlocationhaschanged.

**Setyourlocation**Setthelocationsharedwithothersasanaddressyouenter;or, fromContacts,pickaspotonamap,orresumehavingLatitudeshareyouractual location.

HideyourlocationHideyourlocationfromallyourfriends.

**Signout of Latitude** Disable Latitude and stopsharing your location or status. You can always join Latitude again

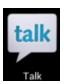

# 25Google Talk

Touch the widgets "Google talk" on the home screen, or tap the Google talk application icon.

The first time you open Google, the below page is displayed

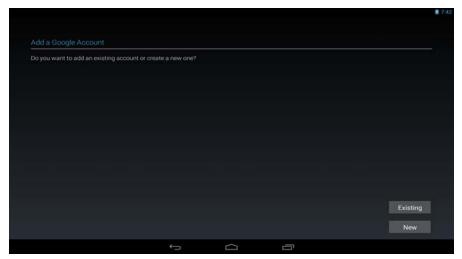

If you don't have a Google account, tap **new**to create one. Edit your information according to the prompt. when you finish creating the account,it will login automatically.

If you already have a Google account, tap **exiting**andinput your account and password to login.

When you login successfully, you will see the following window,

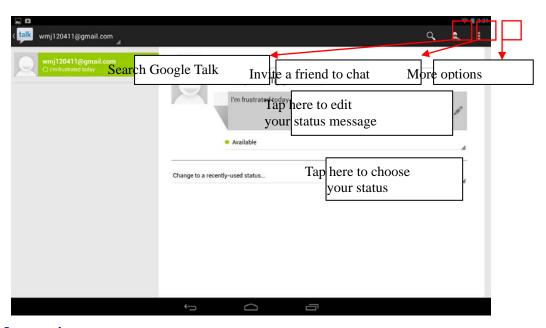

## **More options**

- **Display options**Choose the methods to sort friends by
- Sign out Tap to sign out, but you can tap your account to sign in again
- SettingsMake some private settings according to your appetite
- **Help**connect to the internet for help
- Send feedbackDisplay some Google legal

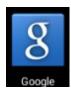

# 26Google

Touch the widgets "Google" on the home screen. or tap the Google application icon to open the following window.

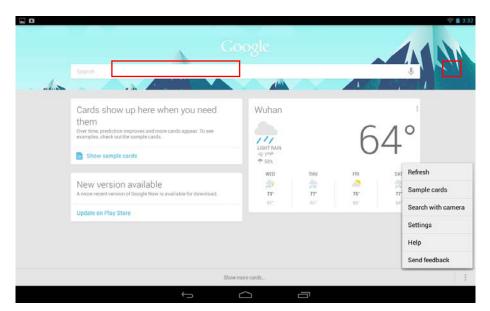

- Tap the left red block to input the content by keyboard to start searching
- Tap the microphone icon to speak out the content to start searching
- Tap the "three dot" icon to open the menu

## settings

Tap settings to open the following window,

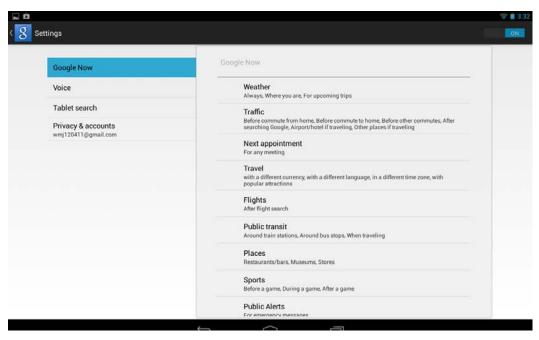

This window is divided by two parts:

- The right part is to show the details.
- The left part is to show the main terms

Google nowSet Sticky Notes, such as the weather location, when to appear the card and so on

**Voice** Set the language, choose the time when speech output, choose whether hide the recognized offensive results or not, choose whether do Hotword detection or not.

Tablet search Set the range for searching according to what you need

Privacy and accountsSome settings associated with your account

## 27 Wi-Fi

## **Connecting to Wi-Fi networks**

- 1. Press **Settings** -> **Wi-Fi**
- 2. Check Wi-Fi item on the top of the screen to turn it on
- 3. Touch a network to connect to it

#### Note:

- If the network is open, you are prompted to confirm that you want to connect to that network by touching **Connect**.
- If the network is secured, you're prompted to enter a password or other credentials. (Ask your network administrator for details.)

## Receive notifications when open networks are in range

By default, when Wi-Fi is on, you receive notifications in the Status bar when your device detects an open Wi-Fi network.

- 1. Turn on Wi-Fi, if it's not already on
- 2. In the Wi-Fi settings screen, check Network notification. You can uncheck this option to stop receiving notification.

#### Add a Wi-Fi network

- Turn on Wi-Fi, if it's not already on.
   If you're adding a Wi-Fi network when first setting up your device, Wi-Fi is turned on automatically.
- 2. In the Wi-Fi settings screen, touch **Add network** (at the topof your screen).
- 3. Enter the SSID (name) of the network. If the network is secured, touch the Security menu and then touch the type of security deployed on the network.
- 4. Enter any required security credentials.
- 5. Touch **Save**.

The device connects to the wireless network. Any credentials that you enteredare saved, so you are connected automatically the next time you come

within range of this network.

## Forget a Wi-Fi network

You can make the device forget about the details of a Wi-Fi network that you added—for example, if you don't want the device to connect to it automatically or if it is a network that you no longer use.

- 1. Turn on Wi-Fi, if it's not already on.
- 2. In the Wi-Fi settings screen, touch & hold the name of the network.
- 3. Touch **Forget**in the dialog that opens.

## Wi-Fi Settings screen

In addition to the settings described in this section, you can press **Menu**and Advanced Wi-Fi settings as described in "**Advanced Wi-Fi**"

#### • Wi-Fi

Check to turn on Wi-Fi so you can connect to Wi-Fi networks. When connected to a network, displays the network's name.

#### Wi-Fi networks

Displays a list of Wi-Fi networks you've previously configured and those detected when the device last scanned for Wi-Fi networks.

#### Add Wi-Fi network

Opens a dialog where you can add a Wi-Fi network by entering its SSID (the name it broadcasts) and security type.

## Advanced Wi-Fi settings screen

#### Network notification

Check to receive a notification when an open Wi-Fi network becomes available.

#### Keep Wi-Fi on during sleep

Opens a dialog where you can set whether and when the Wi-Fi radio disconnects. Disabling sleep uses more battery power.

#### MAC address

The Media Access Control (MAC) address of your device when connecting to Wi-Fi networks.

#### IP address

The Internet Protocol (IP) address assigned to the device by the Wi-Fi network you are connected to (unless you used the IP settings to assign it a static IP address).

## 28Accounts

## Adding and removing accounts

### Add an account

- 1. Open the Accounts & Sync Settings screen:
  - Press **Settings** -> **Accounts**
- 2. Touch + Add account.
- 3. Touch the kind of account you want to add
- 4. Follow the steps displayed on the screen to enter the required and optional information about the account.

#### • Remove an account

- 1. Open the Accounts & Sync Settings screen:
  - Press **Settings** -> **Accounts**
- 2. Touch the account to delete
- Touch Settings on the top of the screenand then touch Remove account on the dropdown menu.
- 4. Confirm that you want to remove the account

## Configuring account sync and display options

- Sync information manually
- 1. Open the Accounts Settings screen:

## Press Settings -> Accounts

- 2. Touch the account whose data you want to sync.
- 3. Touch**Menu**on the top of the screen and touch **Sync now**on the dropdown menu.

## • Change an account's sync settings

1. Open the Accounts Settings screen:

## Press **Settings** -> **Accounts**

- 2. Touch the account whose sync settings you want to change
- 3. Check or uncheck the kinds of information you want to sync to the device.

# 29Settings

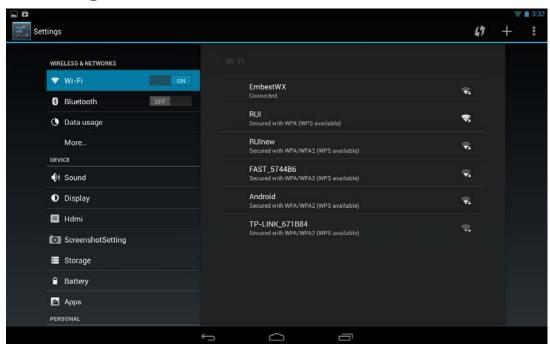

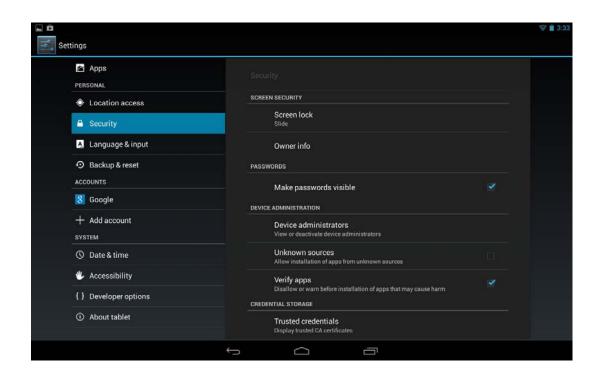

| Wireless & networks | Wi-Fi                  | Turn on Wi-Fi.                                                                                         |
|---------------------|------------------------|----------------------------------------------------------------------------------------------------|
|                     | Bluetooth              | Turn on/off Bluetooth and manage it.                                                                   |
|                     | Data usage             | Turn on Mobile data to check the data usage                                                            |
|                     |                        | Touch to set VPN ,portable hotspot ,Wi-Fi direct and                                                   |
|                     | More                   | Mobile network                                                                                         |
| Hdmi                | Turn on HDMI           | Turn on HDMI before using HDMI                                                                         |
|                     | HDMI Resolution        | Set the resolution before using HDMI                                                                   |
|                     | Screen Zoom            | Zoom in/out the display of tablet on TV                                                                |
|                     | Silent mode            | Silence all sounds except media & alarms.                                                              |
| Sound               | volume                 | To adjust the Media volume, Alarm volume and Notification volume. Tap & slide and then tap <b>OK</b> . |
|                     | Call ringtone &vibrate | Choose phone ringtone and whether vibrate when ring                                                    |
|                     | system                 | Select to enable a sound when making a selection.                                                      |
| Display             | Brightness             | Tap & slide to adjust the screen brightness as desired, and then tap <b>OK</b> .                       |
|                     | Wallpaper              | Touch to set the wall paper                                                                            |

|                  |                       | Choose how long before going asleep when no                               |
|------------------|-----------------------|---------------------------------------------------------------------------|
|                  | Sleep                 | operation happened                                                        |
|                  | Daydream              | Choose pictures as Daydream                                               |
|                  | Font size             | Choose the appropriate font size                                          |
|                  | Wireless display      | Turn on Wi-Fi to look for nearby wireless displays                        |
|                  |                       | Turn on the button to let apps that have asked your                       |
| Location access  | Access to my locstion | permission use your location information.                                 |
|                  | Location sources      | Wi-Fi &mobile network location                                            |
| Apps             | Downloaded            | Program downloaded from your tablet.                                      |
|                  |                       | Manage and remove installed applications from your SD                     |
|                  | On SD card            | card                                                                      |
|                  | Running               | View and control currently running services.                              |
|                  | All                   | Manage all the programs in your tablet                                    |
|                  | Backup &restore       | You can choose to backup your data or not                                 |
|                  |                       | Tap to reset the device to its initial factory state, erasing             |
|                  |                       | all data and downloaded applications. Tap <b>Reset Tablet</b>             |
|                  |                       | to proceed with reset, or press Back key to cancel and                    |
|                  |                       | return to previous screen.                                                |
|                  | Factory data reset    | <b>WARNING!</b> The following will be erased during the                   |
|                  |                       | factory reset:                                                            |
| Backup &reset    |                       | ~ Google account                                                          |
|                  |                       | ~ System and application data and settings                                |
|                  |                       | ~ Downloaded applications                                                 |
|                  |                       | The feetens need will NOT eneed                                           |
|                  |                       | The factory reset will NOT erased:  ~ Current system software and bundled |
|                  |                       | ~ Current system software and bundled applications                        |
|                  |                       | ~ SD card files, such as music or photos                                  |
|                  |                       | You can choose aappropriate mode to unlock your                           |
| Security         |                       | screen and you can choose to show your owner info on                      |
|                  | Screen security       | lock screen or not                                                        |
|                  | Passwords             | You can choose to make passwords visible                                  |
|                  | Device administration | Choose to allow installation of non-Market apps                           |
|                  | Credential storage    | Include trusted credentials and Install from SD card                      |
| Language & input |                       | Select the language and region according to your                          |
|                  | language              | location.                                                                 |
|                  | Spell checker         | Pitch on to enable spell checker                                          |
|                  |                       | You can add words to a personal dictionary, words that                    |
|                  | Personal dictionary   | may not be included in the default dictionary.                            |
|                  | Keyboard &input       |                                                                           |
|                  | methods               | Choose aappropriate input from the list                                   |
|                  | speech                | Include voice speech and text-to speech output                            |

|              | Movee/treelmed       | Tap & slide and then tap                                   |
|--------------|----------------------|------------------------------------------------------------|
|              | Mouse/trackpad       |                                                            |
|              | Automatic date &time | Use network-provided values                                |
|              | Set date             | Set the date manually when <b>Automatic</b> is not checked |
|              | Select time zone     | Select the time zone when <b>Automatic</b> is not checked  |
| Date & time  | Set time             | Set the time when <b>Automatic</b> is not checked          |
|              |                      | You can choose to use 24-hour format or 12-hour            |
|              | Use 24-hour format   | format.                                                    |
|              | Choose date format   | You can select the date format.                            |
|              |                      | View updates Status (Battery, Wi-Fi, etc), Legal           |
| About tablet |                      | information, Model number, Android version, Kernel         |
|              |                      | version and Build number.                                  |

**FCC Caution:** Any changes or modifications not expressly approved by the party responsible for compliance could void the user's authority to operate this equipment.

This device complies with Part 15 of the FCC Rules. Operation is subject to the following two conditions: (1) This device may not cause harmful interference, and (2) this device must accept any interference received, including interference that may cause undesired operation. This device and its antenna(s) must not be co-located or operating in conjunction with any other antenna or transmitter.

NOTE: This equipment has been tested and found to comply with the limits for a Class B digital device, pursuant to Part 15 of the FCC Rules.

These limits are designed to provide reasonable protection against harmful interference in a residential installation. This equipment generates, uses and can radiate radio frequency energy and, if not installed and used in accordance with the instructions, may cause harmful interference to radio communications.

However, there is no guarantee that interference will not occur in a particular installation. If this equipment does cause harmful interference to radio or television reception, which can be determined by turning the equipment off and on, the user is encouraged to try to correct the interference by one or more of the followingmeasures:

- -- Reorient or relocate the receiving antenna.
- -- Increase the separation between the equipment and receiver.
- -- Connect the equipment into an outlet on a circuit different from that to which the receiver is connected.
- -- Consult the dealer or an experienced radio/TV technician for help.